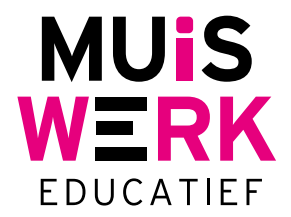

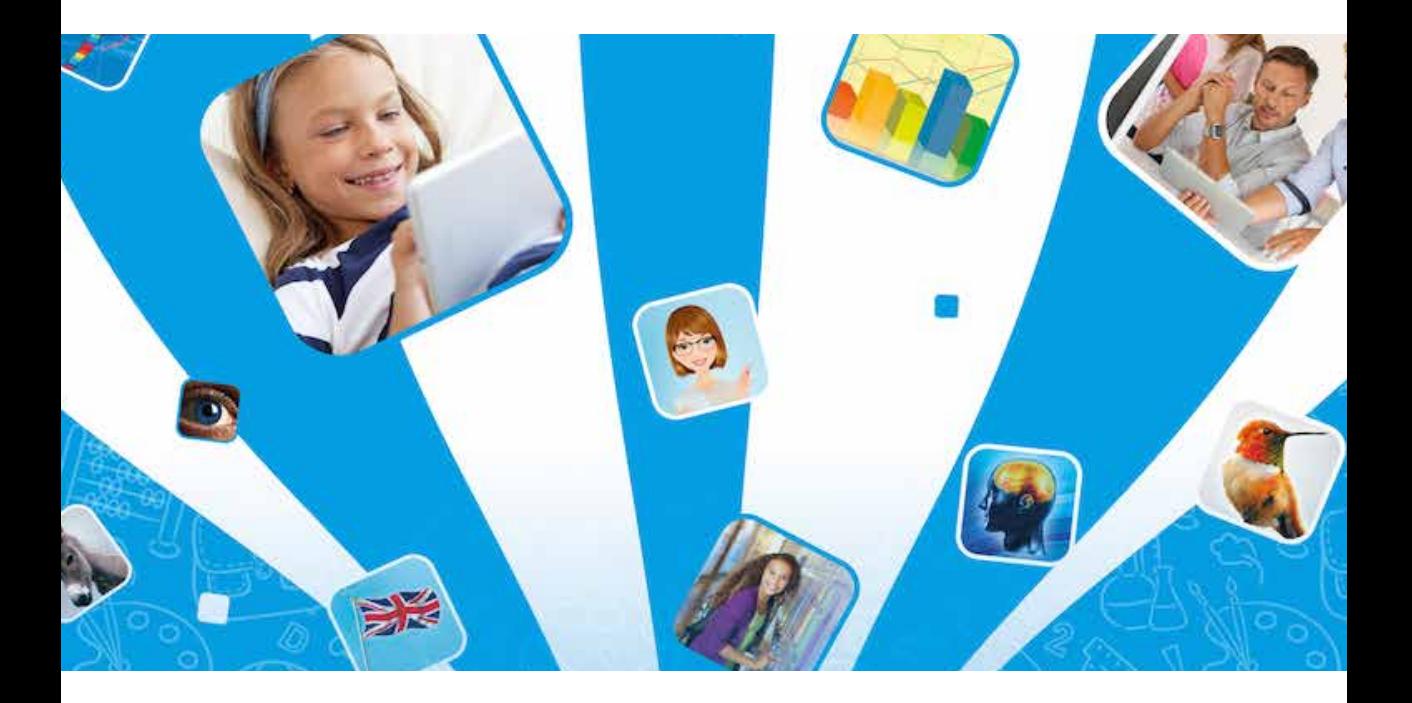

# **Handleiding Muiswerk Online Tablet**

Copyright © Muiswerk Educatief

Alle rechten voorbehouden. Niets uit deze app mag worden verveelvoudigd, opgeslagen in een geautomatiseerd gegevensbestand, of openbaar gemaakt zonder voorafgaande toestemming van de uitgever.

Het is niet toegestaan de gebruikte teksten, vragen, woorden, geluidsopnames en plaatjes te hergebruiken in eigen of andere producten, zonder uitdrukkelijke toestemming van de uitgever.

Het is niet toegestaan deze applicatie via een applicatieserver beschikbaar te stellen in een intra- of internetomgeving.

Muiswerk Educatief J.A. van Seumerenlaan 5-7 1422 XS Uithoorn Tel.: 0297-523159 Fax: 0297-523280 info@muiswerk.nl support@muiswerk.nl verkoop@muiswerk.nl www.muiswerk.nl

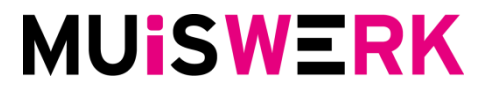

09-11-2015, versie 2.0

# **Inhoud**

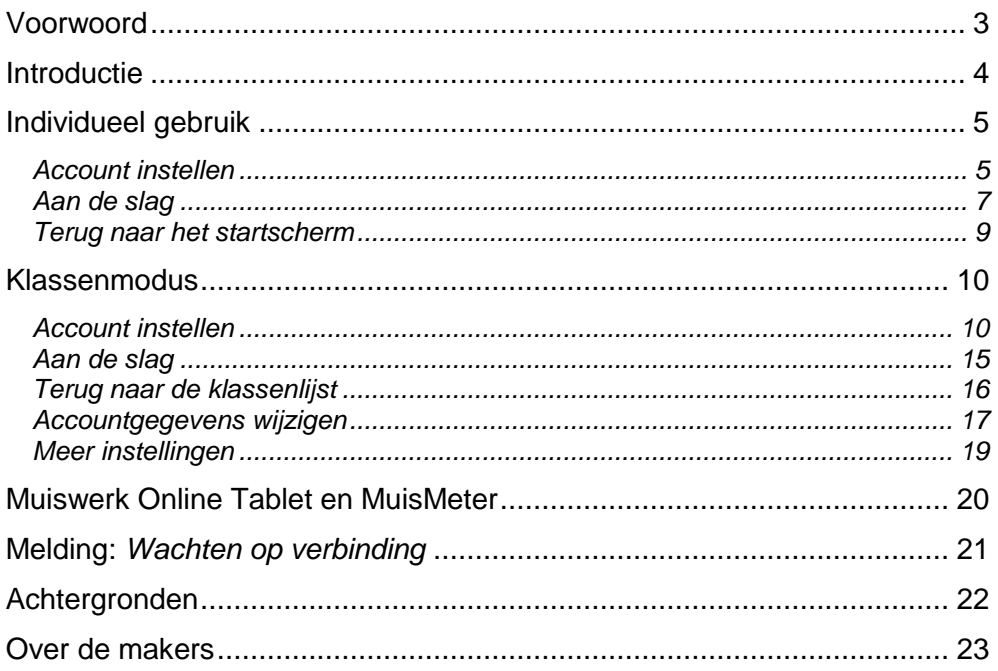

### <span id="page-3-0"></span>**Voorwoord**

Je Muiswerk Online account kun je gebruiken vanaf alle soorten pc's en op alle soorten tablets. Op tablets *kun* je de standaard aanwezige internetverkenner gebruiken. Op iPad en Android tablets kun je *beter* de Muiswerk Online Tablet-app gebruiken, die is speciaal voor Muiswerk Online gemaakt en heeft een aantal interessante voordelen.

Muiswerk Online Tablet ondersteunt individueel gebruik. Gewoon handig Muiswerken op de tablet die je alleen zelf gebruikt. Ideaal voor iedereen met een iPad of Android tablet.

Muiswerk Online Tablet ondersteunt ook klassentablets. Leerlingen klikken op hun eigen foto en gaan direct door met waar ze gisteren mee bezig waren. Ideaal voor de onderbouw in het primair onderwijs waar tablets vaak gedeeld worden.

We proberen met de *gratis* Muiswerk Online Tablet-app het Muiswerken nog toegankelijker te maken, voor u persoonlijk op de bank en speciaal voor kleuters van de onderbouw met gedeelde klassentablets.

Veel plezier met de Muiswerk Online Tablet-app!

Muiswerk Educatief

# <span id="page-4-0"></span>**Introductie**

De Muiswerk Online Tablet-app kun je op twee verschillende manieren gebruiken. Wat zijn die twee verschillende manieren van werken?

- 1. De Muiswerk Online Tablet-app ondersteunt individueel gebruik. Je geeft eenmaal je schoolingang op, je inlogcode en je wachtwoord en je hoeft nooit meer met inloggen. Dubbelklik op het icoon van de app en het inloggen is al gebeurd. Sluit hem af en je wordt vanzelf uitgelogd. Doe even wat anders tussendoor en je sessie wordt zo lang mogelijk levend houden … tot het niet meer kan en dan word je alsnog uitgelogd. Gewoon lekker makkelijk Muiswerken dus.
- 2. De Muiswerk Online Tablet-app ondersteunt ook klassentablets. Je hebt een beperkt aantal tablets voor je groep. Daar wordt om de beurt op gewerkt door je leerlingen. Je vertelt de app dat je ook in klassenmode wilt kunnen werken. Je voert eenmaal je docentenaccount (schoolingang, persoonscode en wachtwoord) in en je geeft aan welke groepen van jouw school mogen werken op deze tablet. De app haalt in een flits de accountgegevens van alle leerlingen van je groep(en) op. In de lijst zie je ook alvast hoeveel tijd ieder van hen deze en vorige week heeft gemuiswerkt. Je leerlingen hoeven alleen op hun eigen icoon (een cartoongezicht of gewoon hun eigen pasfoto) te klikken en ze kunnen aan het werk. Inloggen is niet meer nodig als ze geen wachtwoord<sup>1</sup> op hun account hebben. Gemak dient de mens. Ideaal voor de onderbouw in het primair onderwijs als nog niet alle studenten eigen tablets hebben!

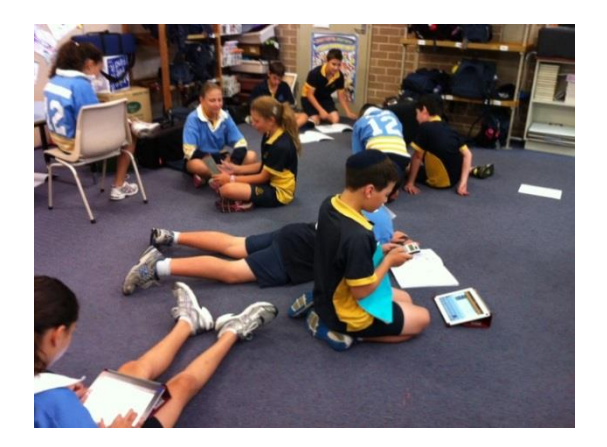

<sup>1</sup> Hebben ze *wel* een wachtwoord in Muiswerk Online dan wordt dat nu opgevraagd. Voor de onderbouw in het primair onderwijs is een wachtwoord meestal niet nodig.

# <span id="page-5-0"></span>**Individueel gebruik**

#### <span id="page-5-1"></span>**Account instellen**

Het eerste wat u te doen staat is uw accountgegevens in te voeren. Dat hoeft maar eenmaal. U klikt op de knop *Account instellen*.

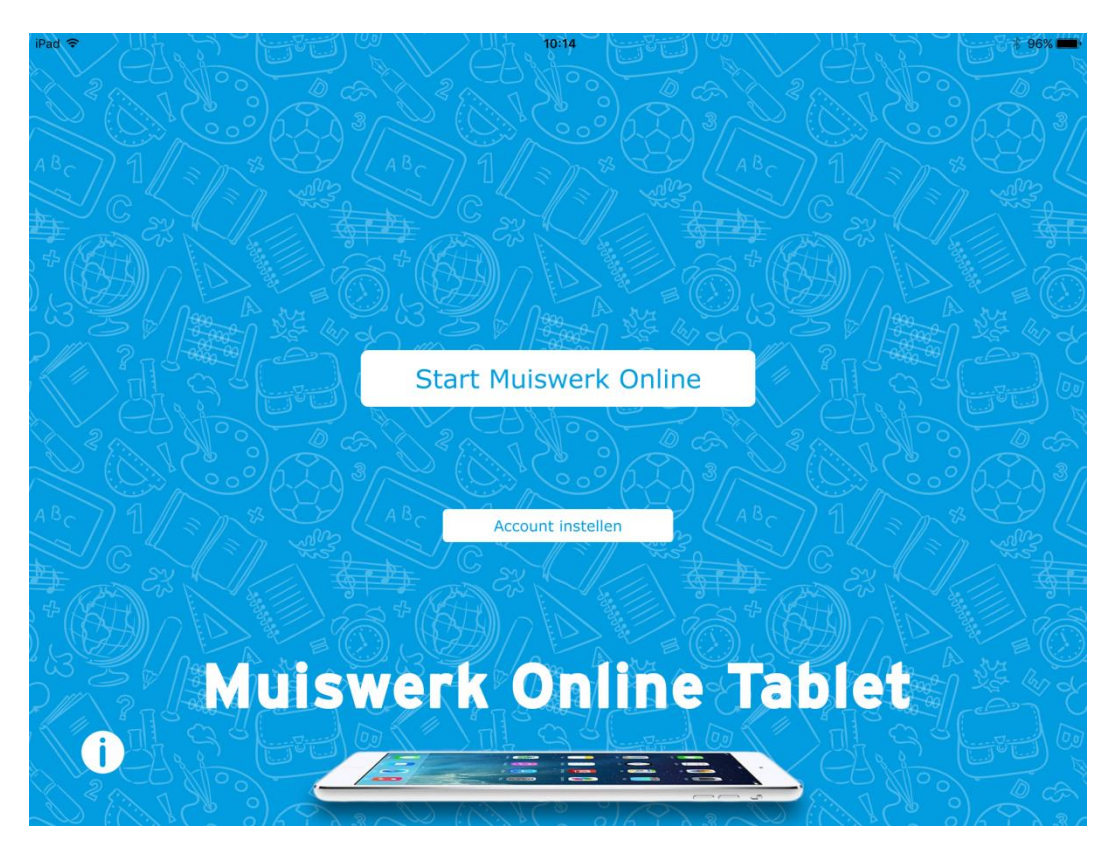

Klik in het eerste veld en voer uw persoonscode in, daaronder uw wachtwoord en ten slotte de naam van uw schoolingang. Klik op de Bewaar-knop rechtsboven.

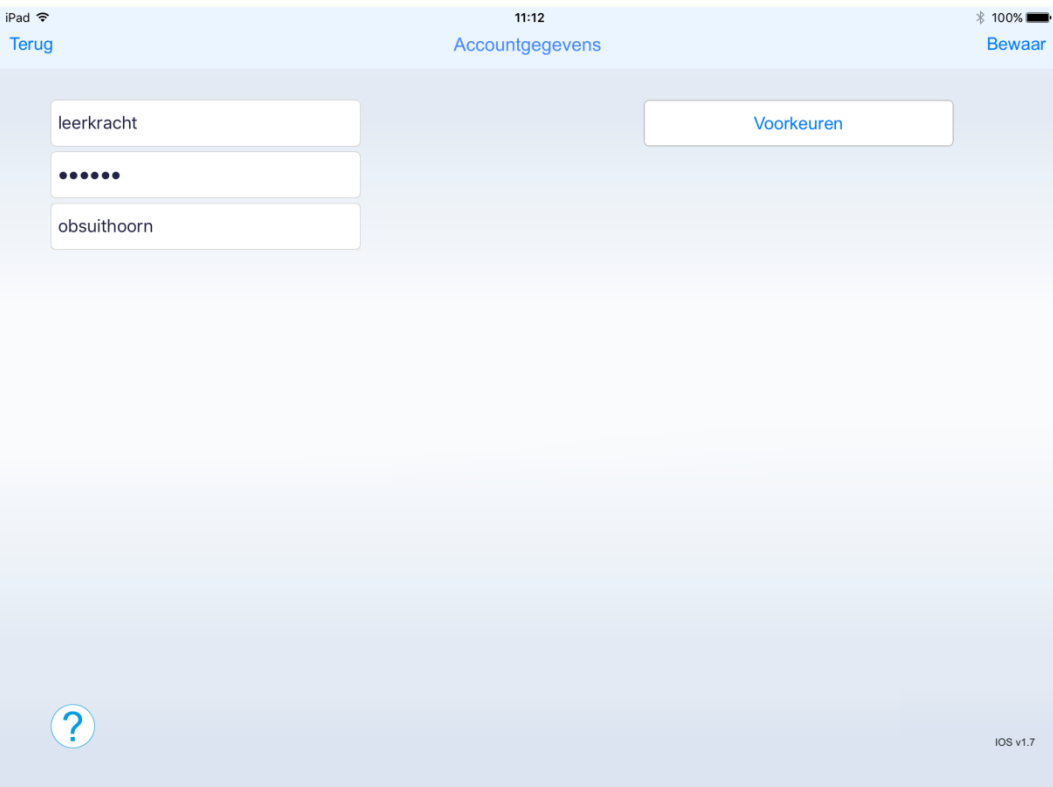

De app probeert nu gelijk de gegevens uit door voor u in te loggen. Lukt dat niet, controleer dan uw accountgegevens.

#### <span id="page-7-0"></span>**Aan de slag**

Direct na het opslaan van de accountgegevens en ook iedere volgende keer dat u de app start, wordt u automatisch ingelogd.

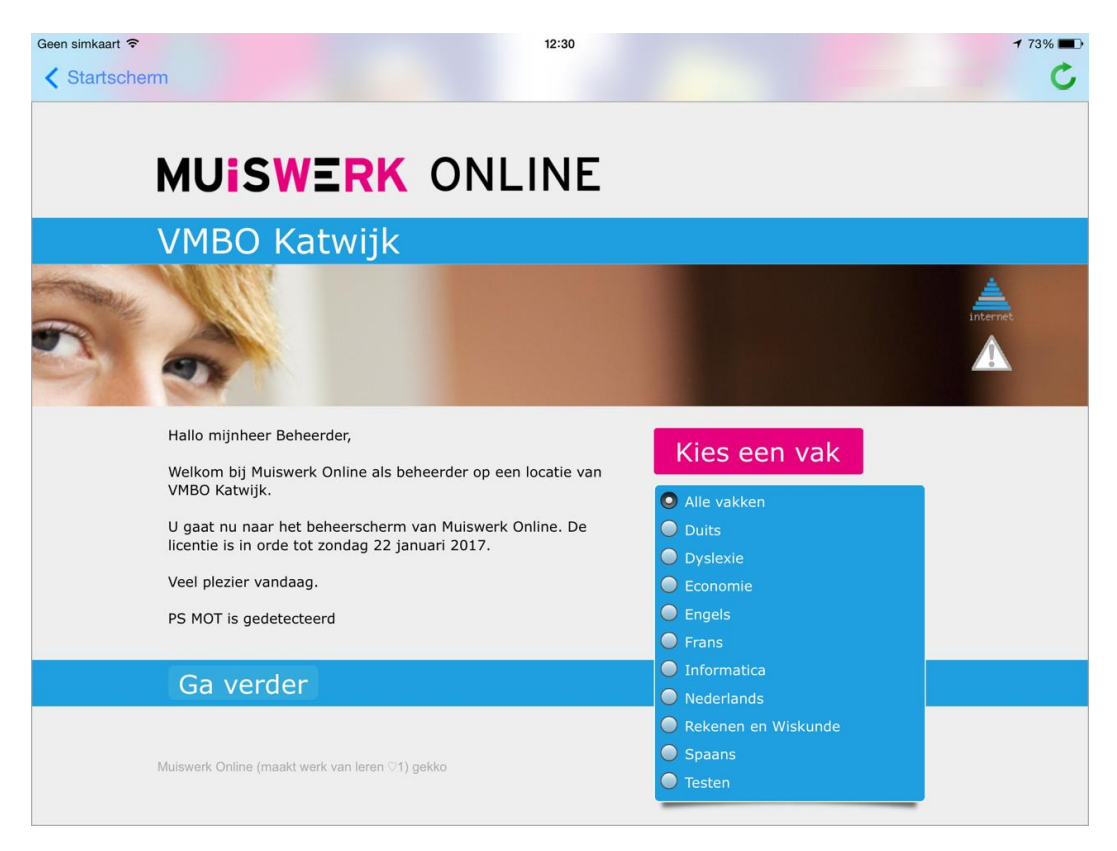

U werkt verder zoals u normaal ook met Muiswerk werkt. Toch zijn er een paar verschillen. U ziet niet zoals bij een normale internetbrowser een adresbalk in beeld. Ook ziet u geen andere tabbladen.

Bekijkt u de handleiding of het Woordenboek, klik dan linksboven op *Terug* om terug te gaan naar de oefening.

 $\overline{\blacksquare}$ С,

*<b>* 98%

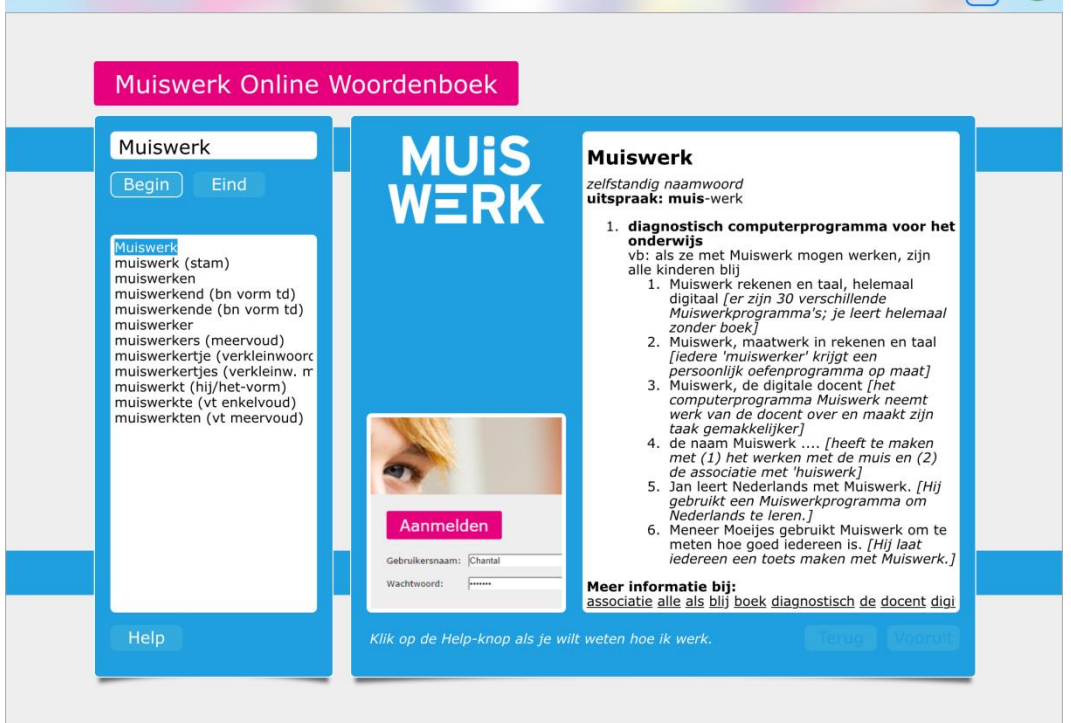

#### <span id="page-9-0"></span>**Terug naar het startscherm**

Normaliter komt u bijna niet meer in het startscherm. U verlaat gewoon de app (op iPad door op de HOME-knop te klikken) en gaat wat anders doen. Bent u snel genoeg terug (binnen 15 minuten) dan werkt u gewoon door. Anders wordt er automatisch opnieuw ingelogd.

Wilt u toch terug naar het startscherm, bijvoorbeeld om toch de accountgegevens te veranderen of om de handleiding op te roepen, klik dat op *Startscherm* linksboven in de rand. Zit u middenin een oefening breek die dan eerst af met de *Stop*-knop in beeld als u de oefening wilt bevriezen om hem later af te kunnen maken.

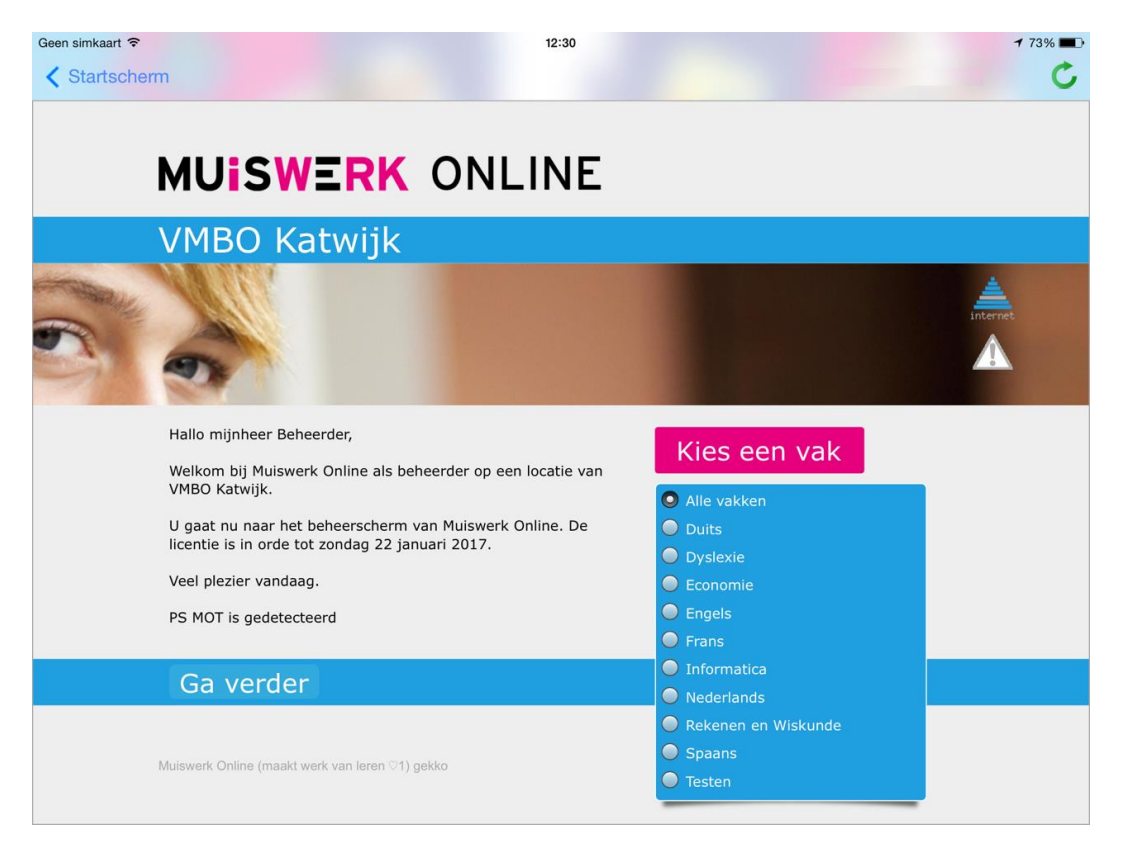

Is door een internetstoring het scherm van slag (dat komt heel soms voor), klik dan rechts boven in het scherm op het *Ververs*-icoon. Het scherm bouwt zich dan snel opnieuw weer op.

## <span id="page-10-0"></span>**Klassenmodus**

#### <span id="page-10-1"></span>**Account instellen**

De klassenmodus moet u eenmalig activeren via het instellingenscherm. Zet de *Alleen voor eigen gebruik*-schakelaar *uit*. Dit doet u in het voorkeurenscherm van de app (via *Account instellen*-knop op Android en via de standaard Instellingenapp van Apple op de iPad).

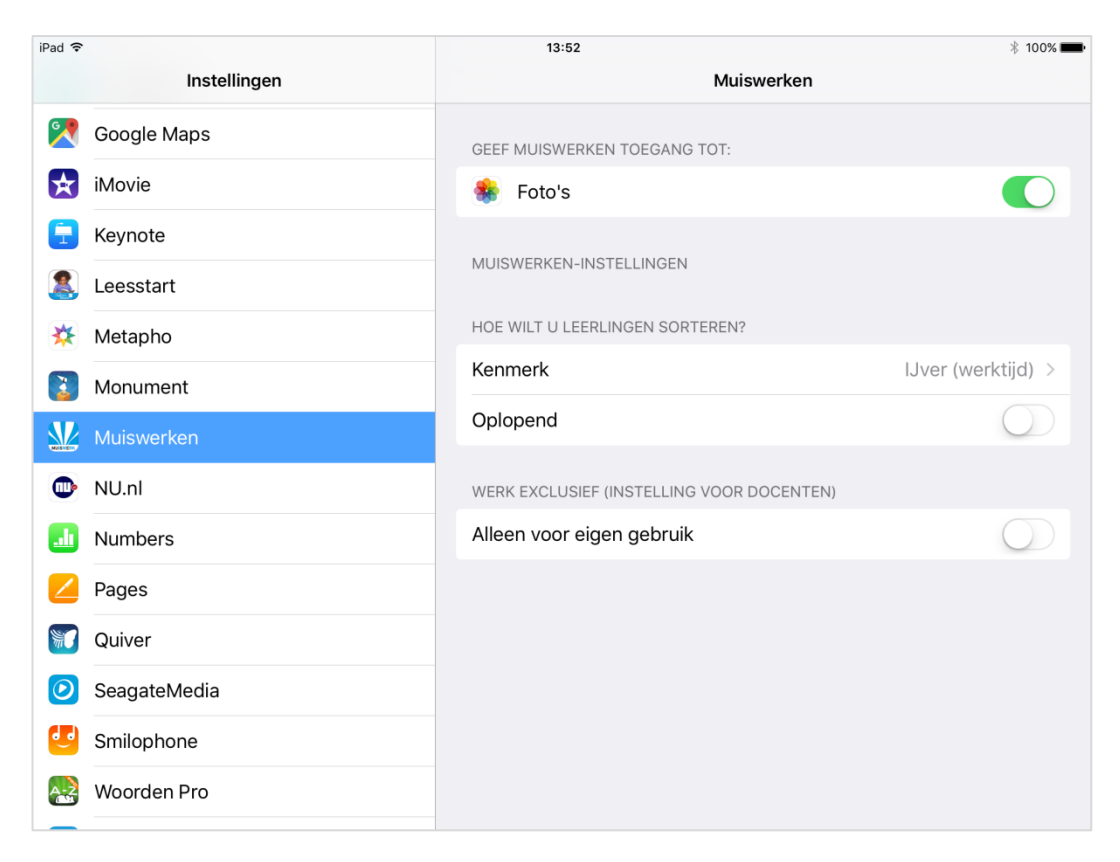

Ga nu terug naar de *Muiswerk Online Tablet*-app. Het startscherm ziet er iets anders uit.

De *Ga naar klassen*-knop is in beeld verschenen. Klik op die knop.

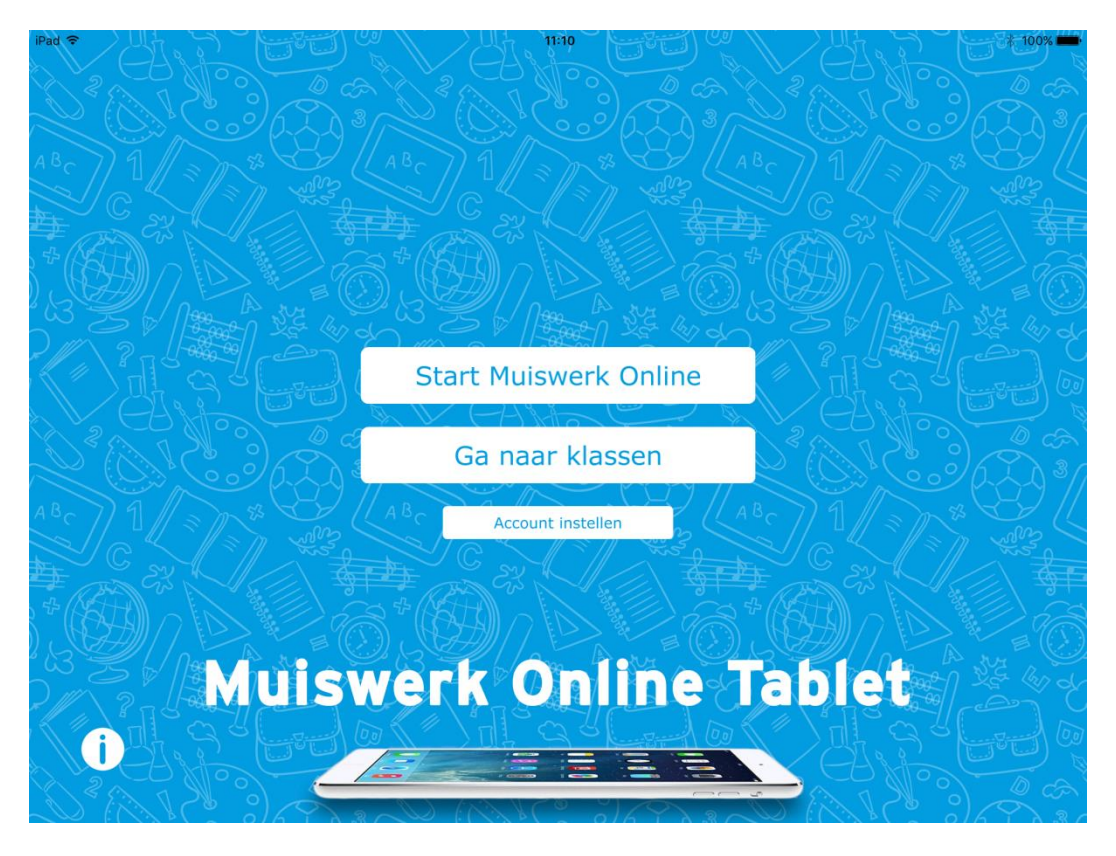

U komt in het klassenscherm dat nog leeg is.

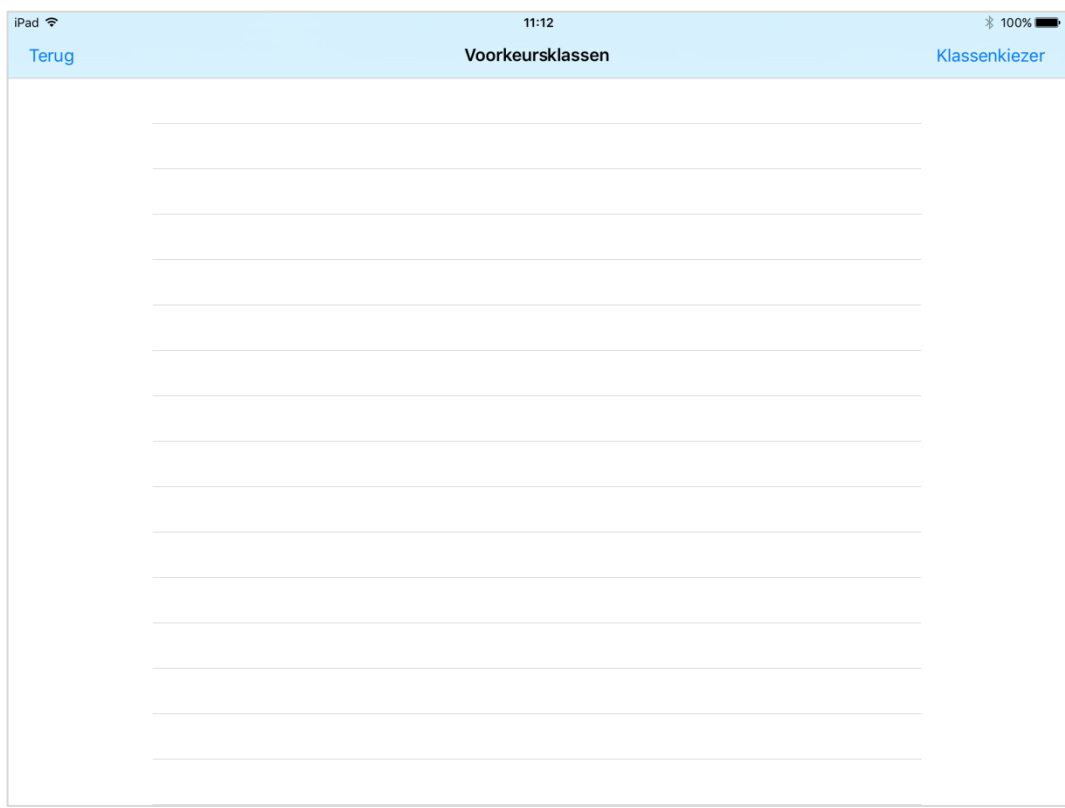

U moet nu aangeven wat uw klas is (of wat uw klassen zijn). Klik rechtsboven op de knop *Klassenkiezer*. Soms (als het te lang geleden was dat u uw account invoerde) moet u nu nog even uw wachtwoord opnieuw invoeren. Daarna krijgt u de lijst met alle klassen van uw school te zien.

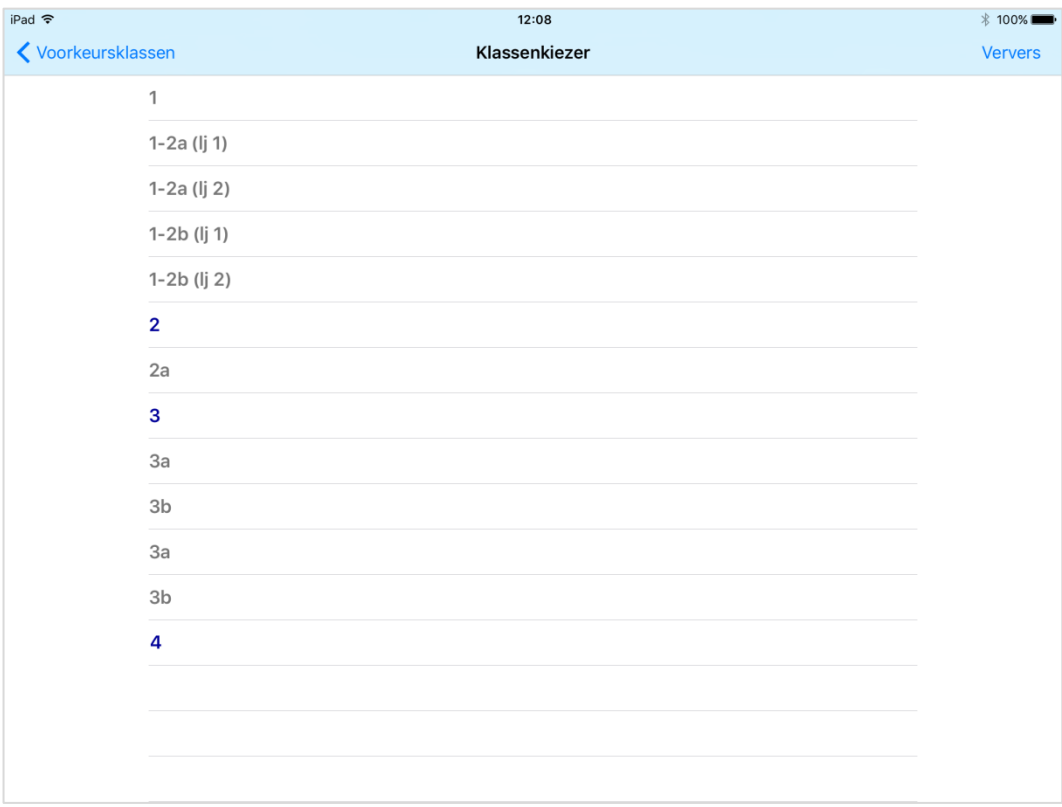

Kies een of meer klassen die u onder uw hoede hebt. Ze zullen nu vetgedrukt worden. Klik linksboven op de knop *Voorkeursklassen* om uw keuze op te slaan en terug te gaan naar de lijst met voorkeursklassen. Uw klassen staan nu in de lijst.

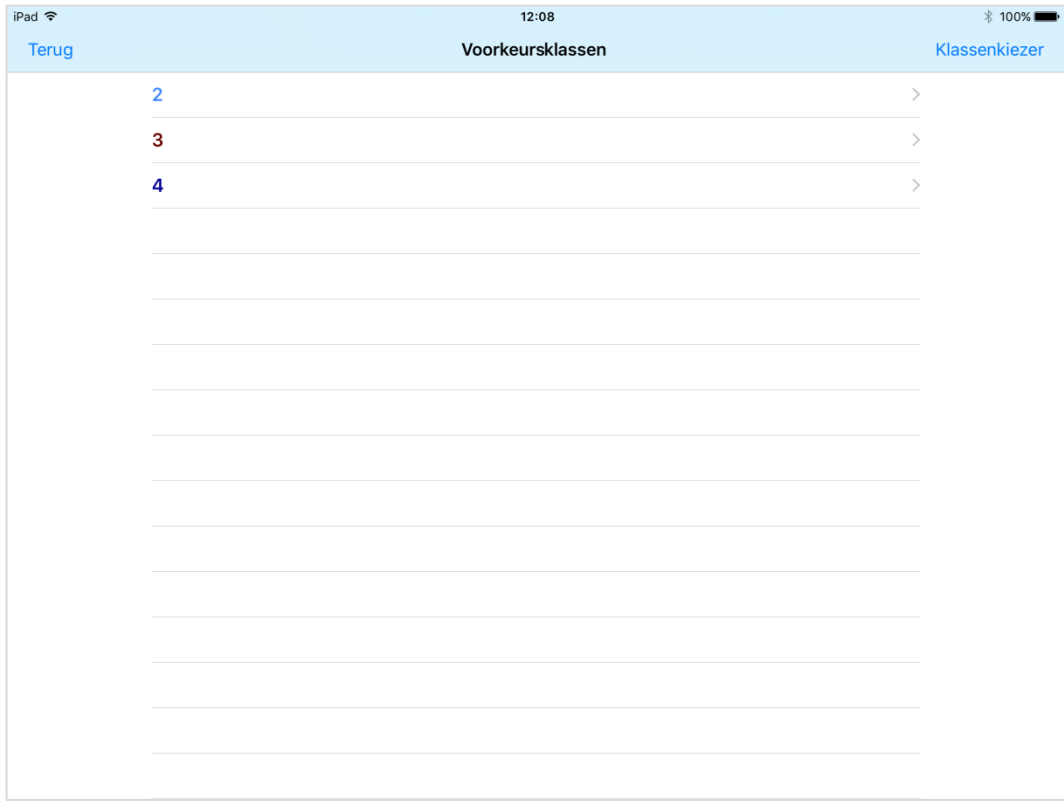

Uw tablet is nu klaar voor uw leerlingen. Tijd voor de leerlingen om aan de slag te gaan.

#### <span id="page-15-0"></span>**Aan de slag**

Klik op een klas en de lijst met alle leerlingen van deze klas verschijnt. U kunt achter iedere naam zien wie er deze en/of vorige week al gewerkt hebben en hoelang. De roze balk is de werktijd van de afgelopen week en de blauwe balk is de werktijd van deze week.

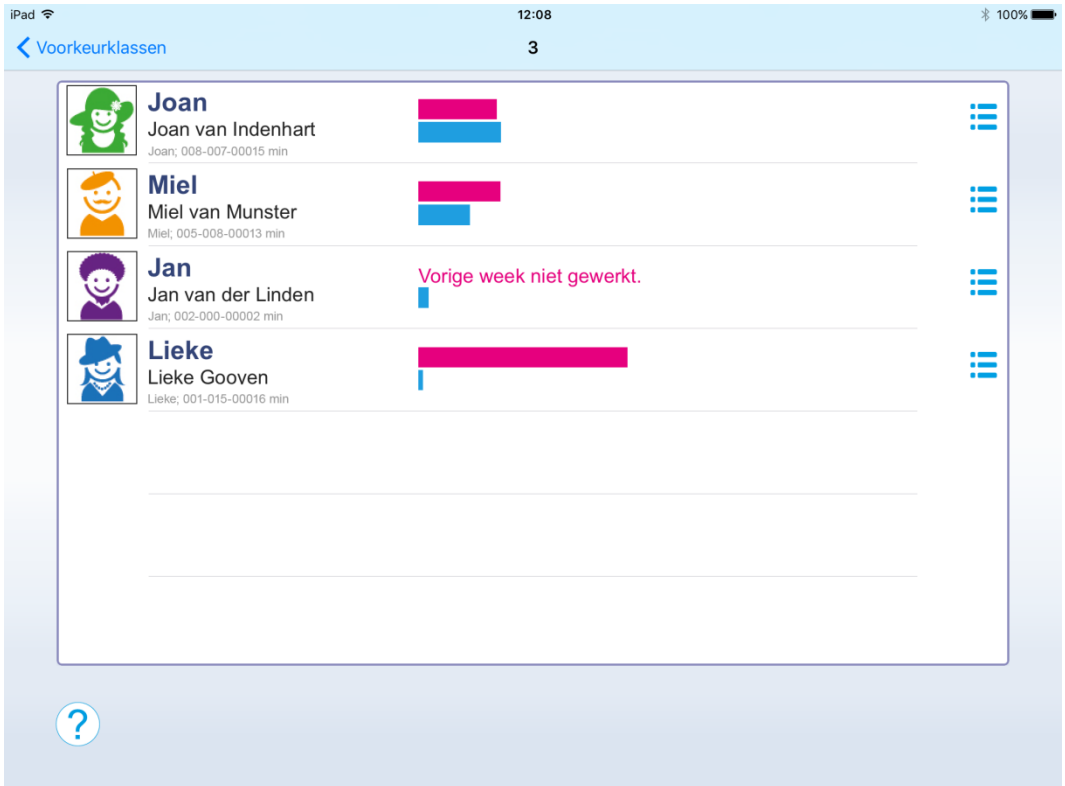

Klik op een foto of naam van een leerling. Als dit account een wachtwoord heeft, dan moet dat nu eerst ingevoerd worden (er verschijnt een klein venster). U komt nu terecht in de module waar de leerling mee bezig was en de leerling kan meteen aan de slag.

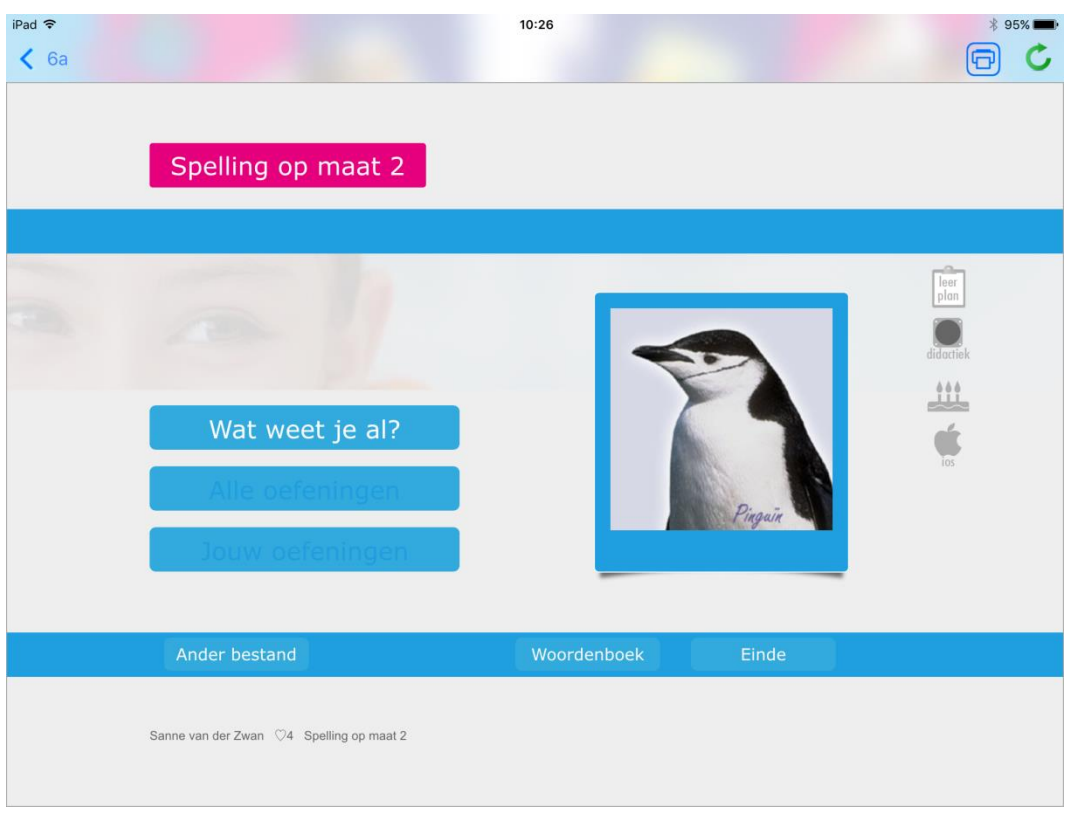

#### <span id="page-16-0"></span>**Terug naar de klassenlijst**

Klik linksboven op de knop met de naam van de klas. Dan komt u weer in het scherm met de lijst met leerlingen. De lijst is bijgewerkt en de gewerkte minuten worden in de blauwe balk zichtbaar voor deze leerling. Nu kan een andere leerling inloggen.

#### <span id="page-17-0"></span>**Accountgegevens wijzigen**

U kunt eenvoudig het poppetje vervangen door een echte foto uit de filmrol van uw tablet. Ook kunt u de naam van de leerling wijzigen. Klik in de lijst met leerlingen rechts op het icoon *instellingen*.

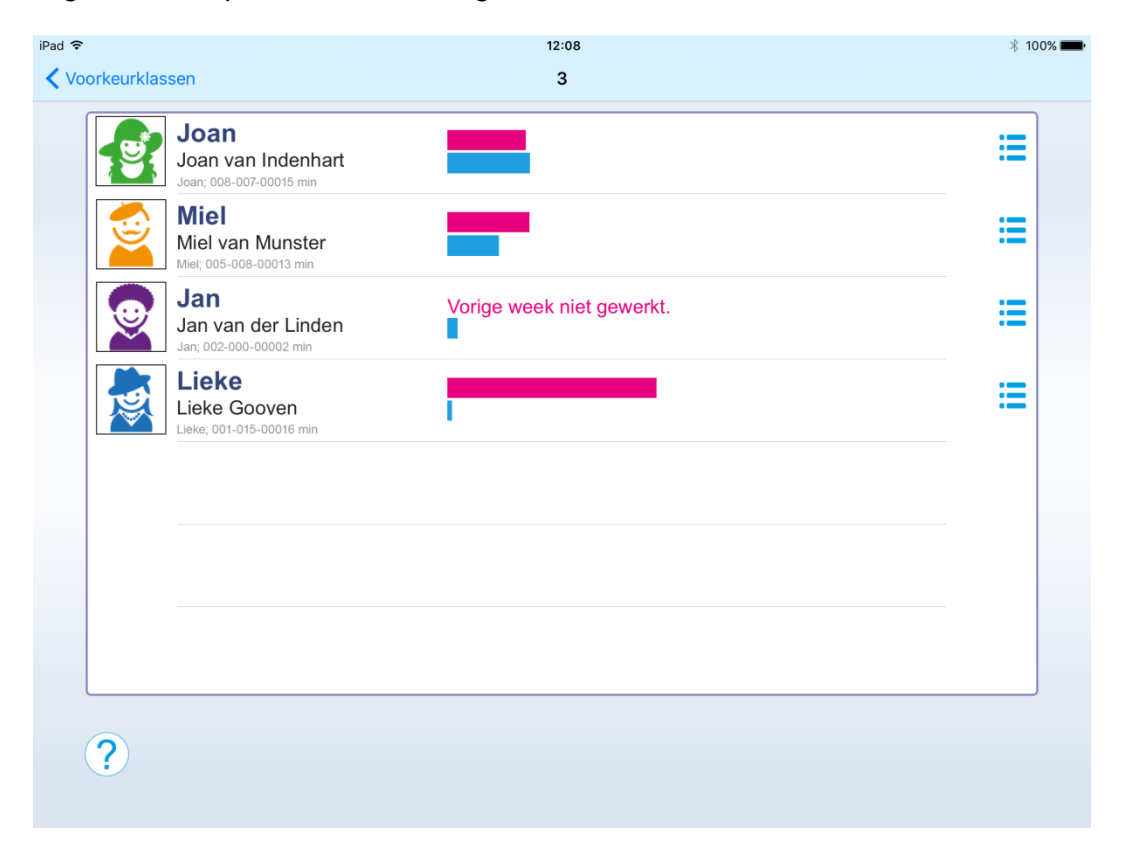

Tik op de lege foto en wijs een foto aan van uw filmrol. Klik op *gebruik*. Wijzig eventueel ook de weergegeven naam van de leerling. Daarna op *Bewaar* en vanaf dat moment zal Joan op haar eigen gezicht kunnen tikken.

Let op: om de accountgegevens te kunnen wijzigen moet u niet langer dan één minuut eerder uw docentenwachtwoord hebben ingevoerd. Is dit niet het geval, dan wordt het wachtwoord opnieuw gevraagd.

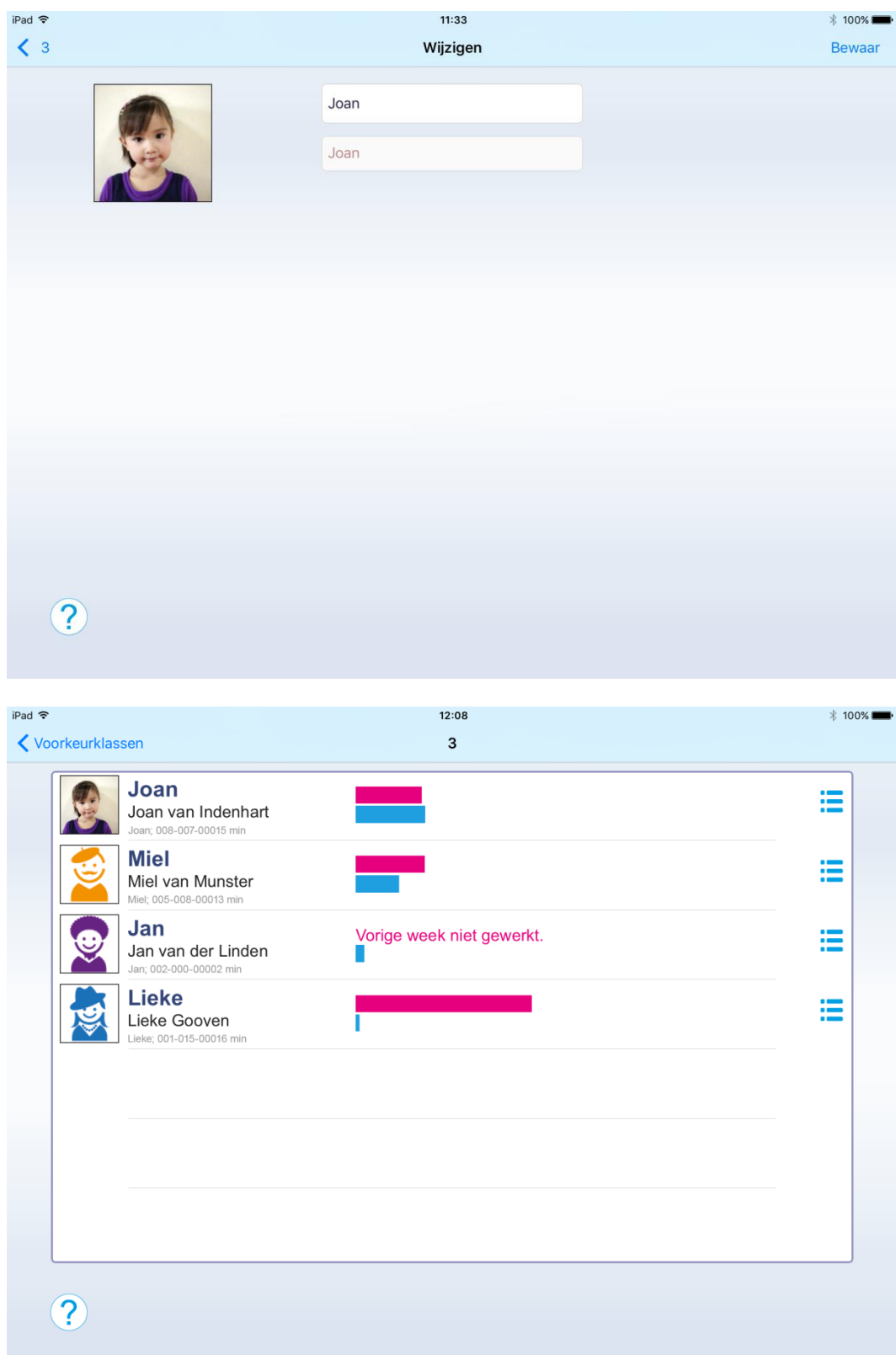

#### <span id="page-19-0"></span>**Meer instellingen**

In het voorkeuren-scherm van de app (via Account instellen-knop op Android en via de standaard Instellingen-app van Apple op de iPad) vindt u nog meer instelmogelijkheden.

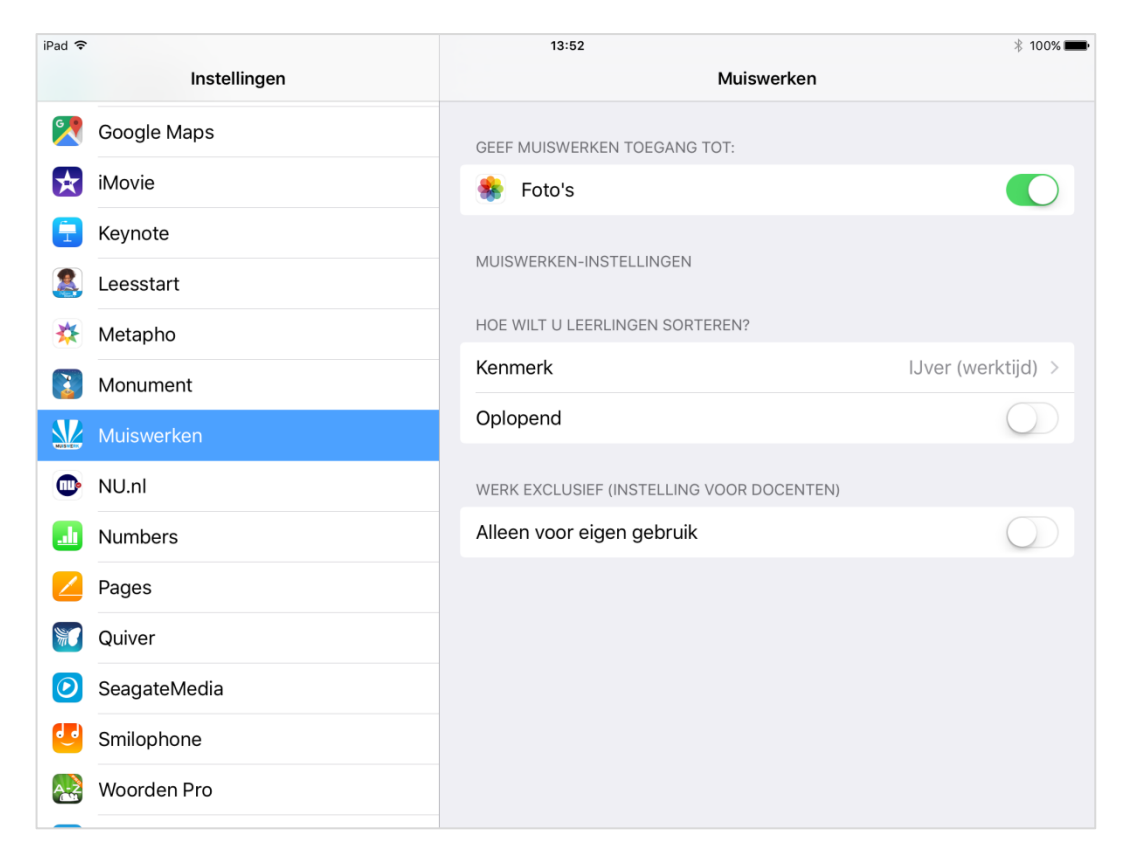

U kunt aangeven op welk kenmerk de namenlijsten gesorteerd moeten worden. Dat kan op roepnaam, volledige naam of op ijver. Het kan verder oplopend of aflopend. Sorteert u op ijver (werktijd) dan komen de leerlingen die het langs gewerkt hebben deze week vanzelf bovenaan, of andersom.

# <span id="page-20-0"></span>**Muiswerk Online Tablet en MuisMeter**

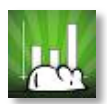

Met de *MuisMeter-*app elke ouder op ieder moment zien waar zijn/haar zoon mee bezig is op school. Met welke vakken, hoeveel tijd hij per vak besteedt, hoe zich dat vergelijkt met de rest van zijn klas. Ook kan een ouder per onderwerp een analyse lezen over de prestaties tot nu

toe. Alle informatie is actueel, analyses kunnen zelfs dagelijks wijzigen. En … MuisMeter kost de docent geen tijd.

MuisMeter rapporteert dezelfde werktijden als te zien zijn in de namenlijst van Muiswerk Online Tablet-app in de klassenmodus. Er is ook een gratis lerarenversie beschikbaar van de MuisMeter-app.

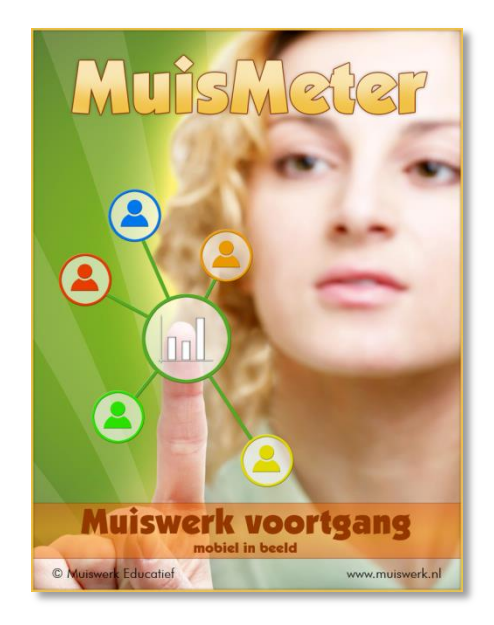

# <span id="page-21-0"></span>**Melding:** *Wachten op verbinding*

Muiswerk Online leeft in de cloud. Deze app heeft dus een internetverbinding nodig en als die er niet is dan zal de app niet in kunnen loggen en verschijnt dit scherm. Bent u al aan het oefenen en valt de verbinding weg dan zal de App dit zelf constateren en een melding op het scherm zetten. Is de verbinding binnen 15 minuten weer hersteld dan gaat er geen werk verloren.

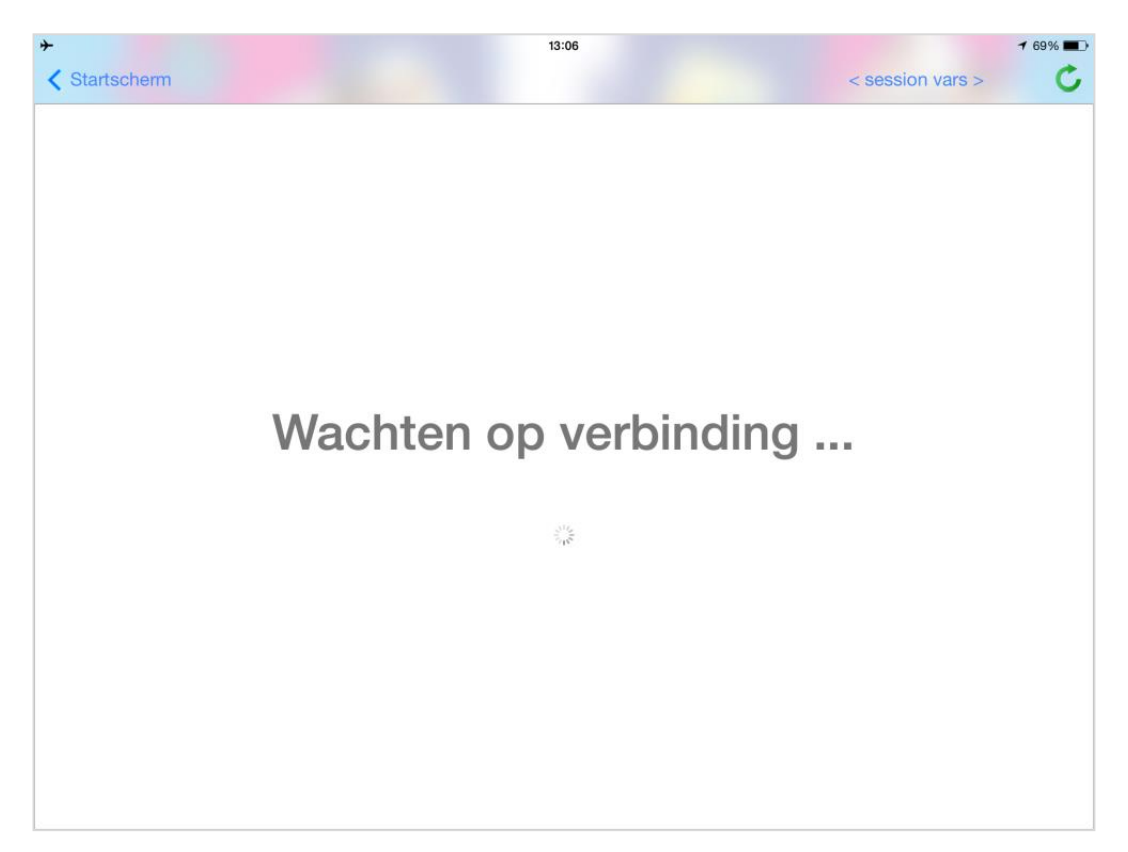

# <span id="page-22-0"></span>**Achtergronden**

Muiswerk Educatief is maker en uitgever van slimme interactieve taal- en rekenprogramma's voor het onderwijs. Op het Muiswerk Online platform zijn inmiddels vele tientallen interactieve modules beschikbaar voor Nederlands, Rekenen en Wiskunde, Engels, Frans, Spaans en Economie.

Deelnemers krijgen dankzij de diagnostische toetsen in iedere module een oefenprogramma op maat; vlak voor het oefenen wordt uitleg aangeboden (in beeld en geluid) die precies aansluit bij de oefening die gaat komen; tijdens het oefenen krijgt de student directe en nuttige feedback die de stof nogmaals uitlegt: *iedere fout is een leermoment*; docenten houden de voortgang en niveaus in de gaten en passen eventueel de standaard instellingen aan om het leereffect te maximaliseren.

Meer informatie over Muiswerk Educatief: [http://www.muiswerk.nl](http://www.muiswerk.nl/)

Meer informatie over Muiswerk Online: <http://www.muiswerk.nl/pdfs/muiswerkonline.pdf>

Meer informatie over Muiswerk MuisMeter: <http://www.muiswerk.nl/pdfs/MuisMeter.pdf>

Meer informatie over Muiswerk MuisMeter Leraar: <http://www.muiswerk.nl/pdfs/MuisMeterLeraar.pdf>

# <span id="page-23-0"></span>**Over de makers**

Design en ontwikkeling iOS-versie en Android-versie: *John Bouwens* Muiswerk Online services: *Ardie Schijf* Specificatie: *Theo Schijf* Artwork alle versies: *Sanne Kat-Runia*